**Paulo José Oliveira de Nadai**

## **1. Organização de Textos**

No editor de textos do Jus Redator o usuário organiza sua base de dados em formato de árvores com tópicos, subtópicos e itens descendentes. O sistema apresenta cinco tópicos padrões e que não podem ser alterados, quais sejam: cabeçalho, relatório, fundamentos, conclusão e modelos.

O usuário pode criar itens descendentes que serão alocados sob os respectivos tópicos. Para tanto, deve acionar o botão "incluir" e inserir o nome do quesito.

Sugere-se que o nome do quesito corresponda ou guarde relação com o conteúdo do texto, o que facilitará a consulta e localização das informações.

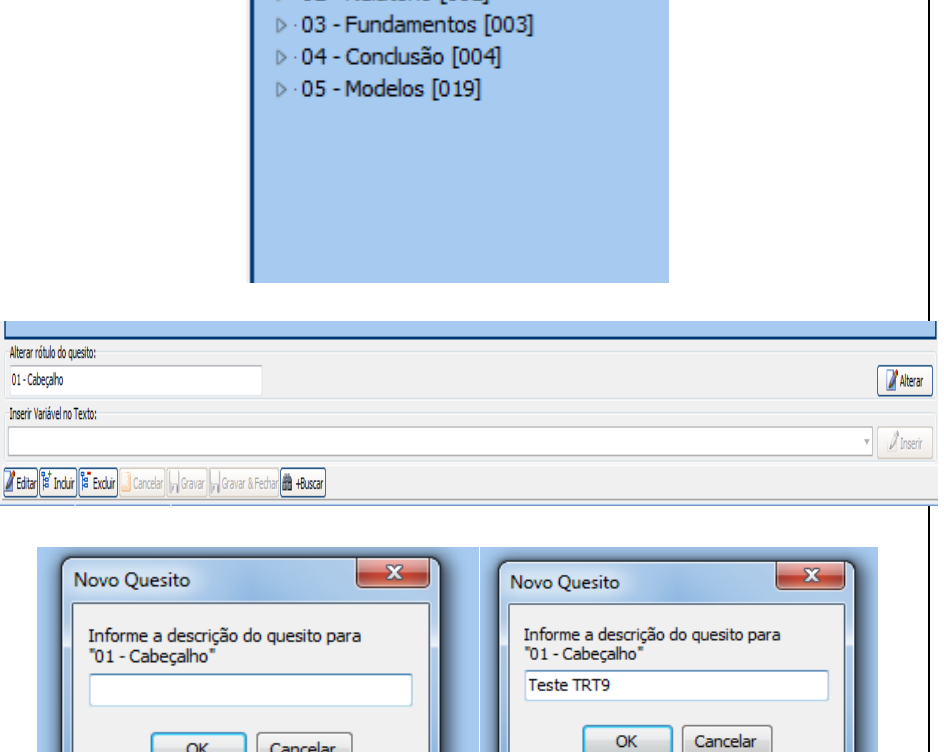

Editando Textos do aplicativo  $\triangleright$  01 - Cabeçalho [001] ▷ 02 - Relatório [002]

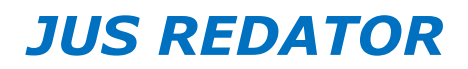

**Paulo José Oliveira de Nadai**

Se desejar, o usuário pode criar outros itens descendentes, bastando selecionar o tópico superior, novamente acionar o botão "inserir" e repetir o procedimento para inserção de novos quesitos.

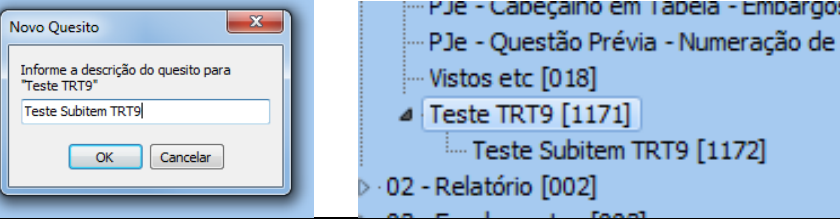

Inserir Variável no Texto:

## **2. Alterar o Rótulo dos Títulos/Quesitos**

O usuário poder alterar o rótulo do texto (nome do quesito – título do texto). Para tanto, deve selecionar o quesito, localizar o campo "Alterar rótulo do quesito", digitar o novo nome e clicar no botão "alterar".

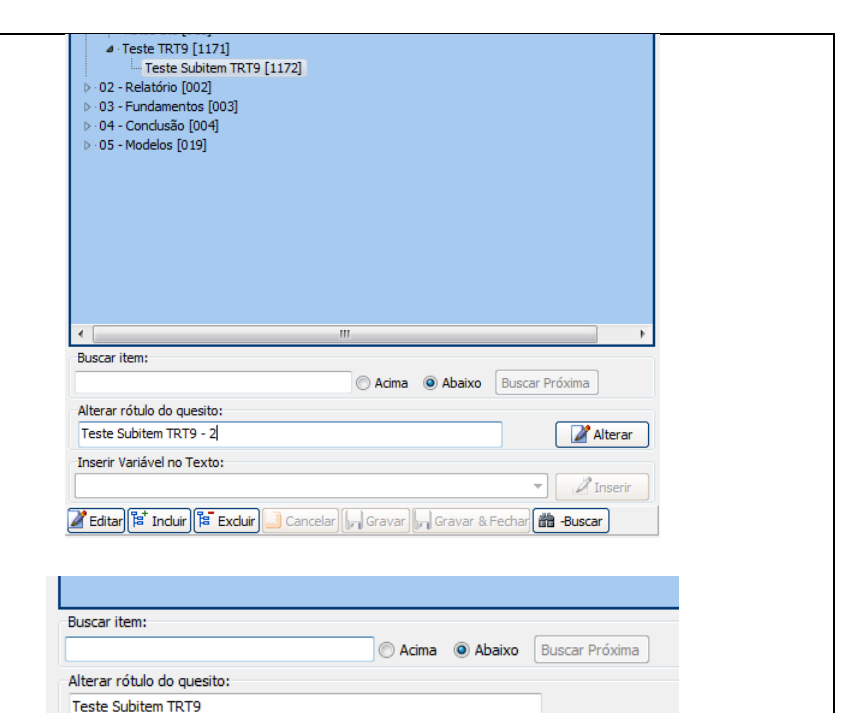

Z Editar Fat Induir Fa Exduir 3 Cancelar | 1 Gravar | Gravar & Fechar | 1 Buscar

Empargo:

**Paulo José Oliveira de Nadai**

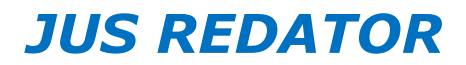

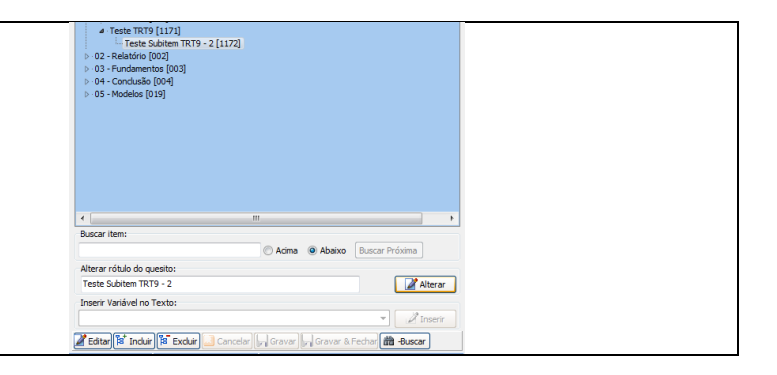

## **3. Modelos de Estruturação de Árvores de Textos 3.1. Cabeçalho 3.2. Relatórios 3.3. Preliminares**

### $\triangle$  01 - Cabeçalho [001]

Assinatura [103] - Ata de Julgamento [017] - Ata de Julgamento - Embargos Declaratórios [104] Ata de Julgamento 2 VT Cascavel [105] Ata de Julgamento Castro [106] - Ata de Julgamento Castro - Embargos Declaratórios [107] Cabecalho - Tutela Antecipada [108] Cabeçalho em Tabela [109] Cabecalho em Tabela - Embargos à Execução [110] - Cabecalho em Tabela - Embargos à Execução/Impugnação à Sentença de - Cabeçalho em Tabela - Embargos Declaratórios - Reclamada [112] - Cabeçalho em Tabela - Embargos Declaratórios - Reclamante [113] - Cabeçalho em Tabela - Embargos Declaratórios - Todas as Partes - Reclam - Cabeçalho em Tabela - Exceção de Incompetência [1066] - Cabeçalho em Tabela - Impugnação à Sentença de Liquidação [115] Esqueleto - Embargos Declaratórios [1037] Esqueleto da Sentenca [116] - PJe - Ata de Julgamento [117] -PJe - Cabeçalho em Tabela [118] - PJe - Cabeçalho em Tabela - Embargos Declaratórios [1036] - PJe - Questão Prévia - Numeração de Fls [1040]

### Vistos etc [018]

- 4 Teste TRT9 [1171]
	- Teste Subitem TRT9 2 [1172]

### 4 02 - Relatório [002]

- Básico [119] Completo [120] Completo - Encerramento de Instrução [121] Completo - Várias Reclamadas [122] Completo - Várias Reclamadas - Sem Perícia [123] Completo Sem Perícia [124] Embargos Declaratórios [125] Encerramento de Instrução [126] Encerramento em Audiência Inicial [127] Exceção de Incompetência em Razão do Local [1065] PJe - Completo [128] PJe - Completo - Encerramento de Instrução [129] PJe - Completo - Várias Reclamadas - Sem Perícia [130] PJe - Completo Sem Perícia [131] PJe - Revelia [132] Revelia [133] Sumaríssimo [134] · Una - Com Perícia [135] · Una - Com Perícia - Várias Reclamadas [136] Una - Encerramento Sem Produção de Prova Oral/Pericial [1133] Una - Revelia [1132] Una - Sem Perícia [137]
- Una Sem Perícia Várias Reclamadas [138]
- .03 Fundamentos [003]

### 01 - Cabecalho [001] 02 - Relatório [002]

- 4 .03 Fundamentos [003]
- 4 01 Preliminares [005]
	- Ausência de Assinatura na Peticão Eletrônica [147]
	- Ausência de Submissão da Demanda à Comissão de Conciliação Prévia [148]
	- ⊳ Carência de Ação [1144]
	- ...<br>Cerceamento do Direito de Defesa Indeferimento Provas Art. 612, da CLT [156]
	- → Coisa Julgada [1149]
	- Denunciação da Lide e Chamamento ao Processo [1139]
	- ▷ Impugnação ao Valor da Causa [1150]
	- ▷ Incompetência Absoluta [1145] **D** Incompetência Relativa [1148]
	-
	- $\triangleright$  Inépcia [1146]
	- ▷ Litispendência [1147] Responsabilidade das Reclamadas em Terceirização e Mérito [183]
- $\triangleright$  02 Prejudiciais [006]
- ▷ 03 Mérito [007]
- > Audiências [139]
- ⊳ Consignação em Pagamento [140]
- D Despachos [141]
- D Doutrina e Jurisprudência [142]
- **D** Embargos Declaratórios [143]
- Exceção de Incompetência [1062]
- $\triangleright$  Execução [144]
- Motícias [145]
- $\triangleright$  Revelia [146]
- $-04$  Conclusão  $[004]$
- 05 Modelos [019]

**Paulo José Oliveira de Nadai**

Ē

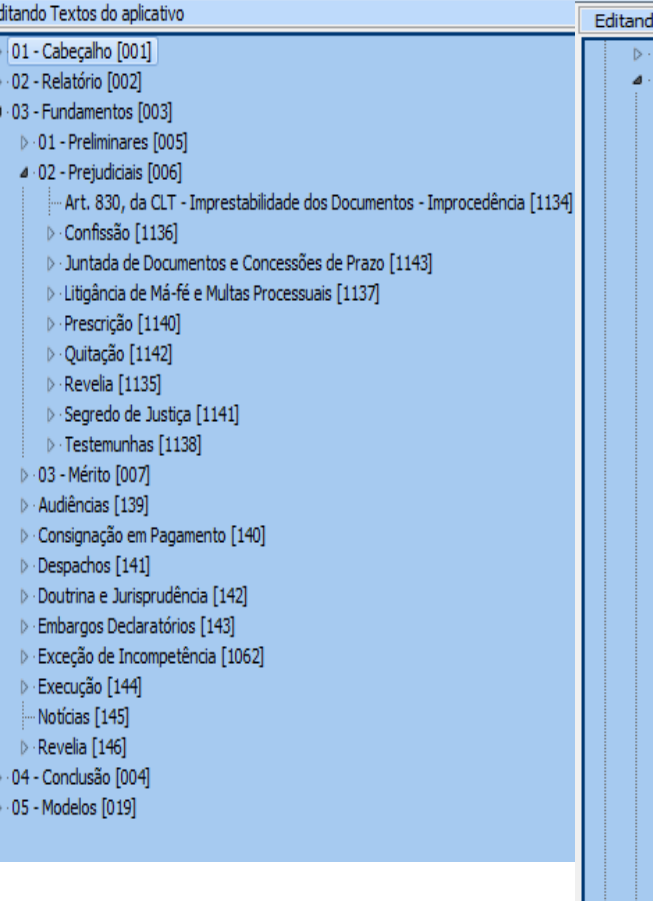

### **3.4. Prejudiciais** 3.5. Mérito **3.5. Conclusões e Partes Finances** 3.<br><u>Editando Textos do aplicativo</u> do Textos do aplicativo 02 - Prejudiciais [006] 03 - Mérito [007] ⊳ Acão Coletiva [224] ▷ Acidentes de Trabalho [225] ▷ Advogados [226] **D** Bancários [227] **D** Brasil Telecom e Koerich [228] ▷ · CEF - Caixa Econômica Federal [1086] ▷ Complementação de Aposentadoria [229] ▷ Coopacol [230]  $\triangleright$  Copel [231] ▷ Correios [232] D Direito Sindical [233] ▷ Empregados Domésticos [234] ▷ Empresas RS [235]  $\triangleright$  FUNPAR [1101]  $\triangleright$  Geral [236] ▷ Gratuídade de Justica [013]  $\triangleright$  GVT [237] ▷ · HSBC [238] -HSBC [1089] ▷ Kaefer Agroindustrial [239]  $\triangleright$  Maringá [1061] Multa do Art 475-J do CPC - Análise em Execução [203] ⊳ Município de Carambeí [240] Município de Guaíra [241] ⊳ Município de Piraí do Sul [242] ▷ · Parâmetros de Liquidação [022] ▷ · Perdigão S/A [243] ▷ Professores [244] ⊳ Representação Comercial [1096] ▷ São José dos Pinhais [1044] ▷ Usina Sabaralcool - Campo Mourão [245] ▷ Usina Santa Terezinha [246]

▷ Verbas Rescisórias [015]

▷ Consignação em Pagamento [140]

▷ Audiências [139]

# *JUS REDATOR*

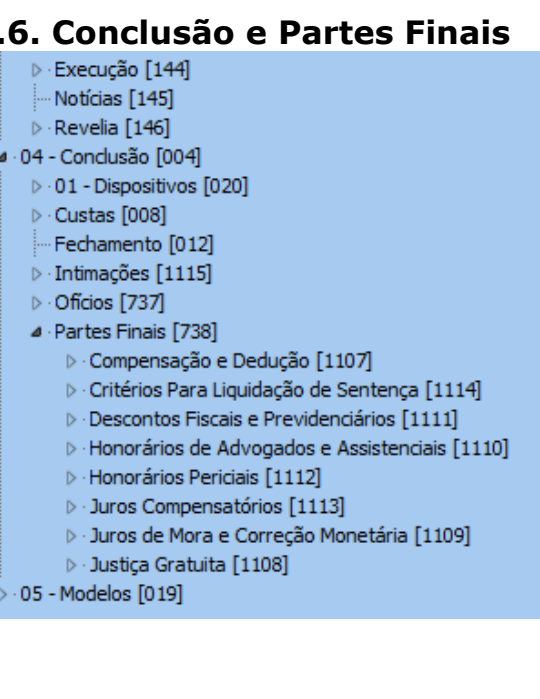

**Paulo José Oliveira de Nadai**

## **3.7. Modelos**

### 4 05 - Modelos [019]

- D Despachos [822]
- --- Padrão para novas Sentenças [021]
- Cologue agui seus Modelos de sentenca (Ex.: Plano Co
- Despacho [823]
- Horas Extras [824]
- ▷ Sentenças [826]
- ▷ · Textos Diversos [827]

## **4. Inserção de Textos no Sistema**

Depois de estruturada a árvore, o usuário deve inserir os textos em cada um dos quesitos. Para inserir os textos o usuário deve clicar sobre o quesito que deseja editar (incluir textos ou alterar os textos) e acionar o botão "editar" (ou duplo clique sobre o quesito). A tela do sistema ficará na coloração amarela e o usuário poderá editar, incluir ou excluir textos no editor de textos vinculado ao programa (MS Word ou Br Office).

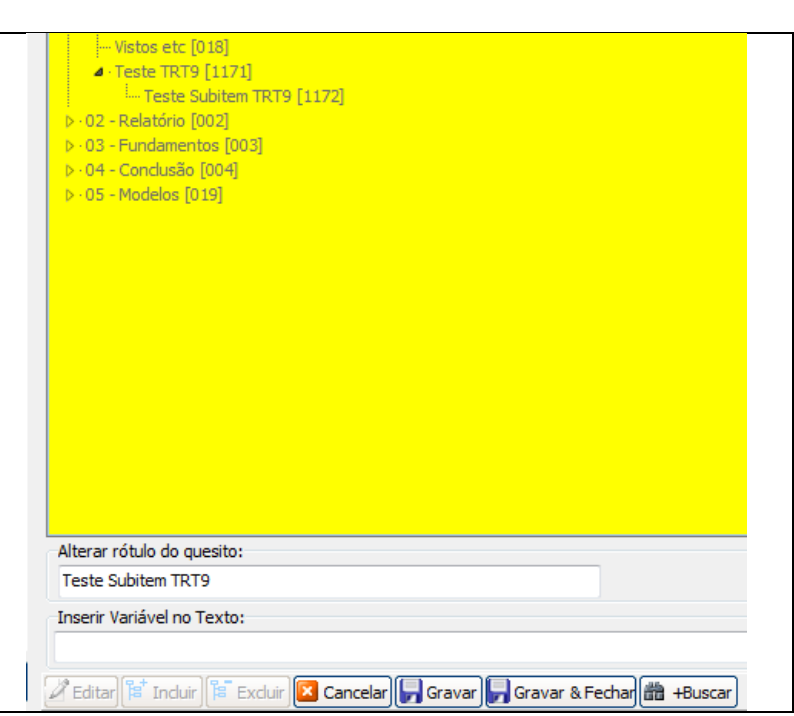

# *JUS REDATOR*

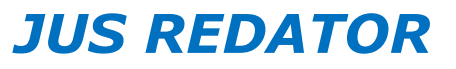

**Paulo José Oliveira de Nadai**

No MS Word ou Br Office o usuário deverá digitar (ou copiar e colar de outro arquivo) o texto que será inserido na sentença. Posteriormente, deverá formatar o texto como habitualmente utiliza em suas decisões (padrão de fonte, parágrafos, espaçamento, etc). Ao inserir o texto em suas decisões, o sistema manterá os padrões antes informados.

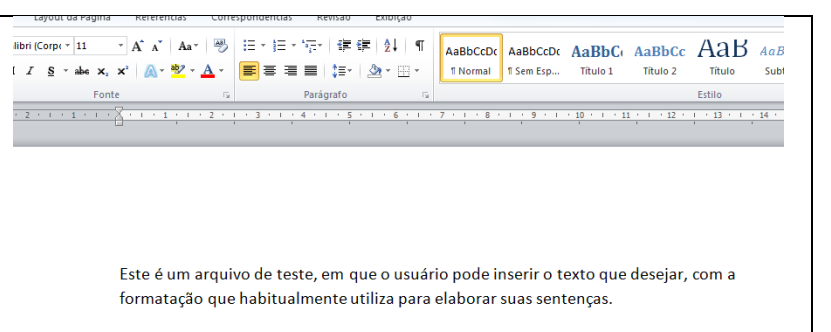

Depois de inserir os textos ou alterá-los, o usuário não deve salvar o documento pelo botão próprio do editor de textos (MS Word ou Br Office), mas deve usar os botões do próprio Jus Redator ("cancelar", "gravar" e "gravar e fechar").

O usuário pode consultar o conteúdo do textos ao posicionar o ponteiro do mouse sobre o quesito ou rótulo.

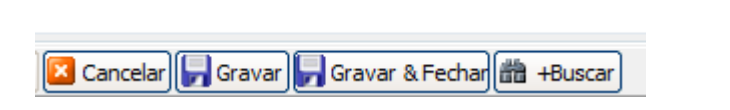

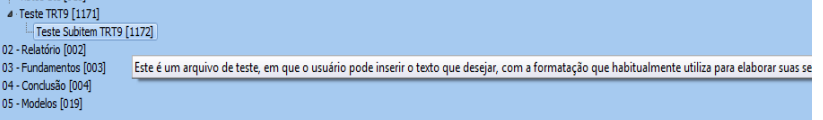

**Paulo José Oliveira de Nadai**

### **5. Inserção de Variáveis no Texto**

Durante a edição de qualquer texto, o usuário pode inserir variáveis, que sofrerão alterações a cada sentença (conforme os parâmetros informados, tais como número de folhas, nome das partes, conteúdo de manifestações, etc), mantendo as demais estruturas da decisão. O sistema apresenta uma lista de variáveis e o usuário pode, da forma como desejar, criar outras tantas. Depois de selecionada a variável, o usuário deve clicar no botão inserir para que o campo seja alocado no texto da decisão. É importante destacar que o ponteiro do mouse deve ser posicionado no local onde a variável deve ser inserida.

A opção "lembrar" insere a variável na lista de variáveis do sistema e possibilita que o campo seja aproveitado para outras decisões.

### ▲ Teste TRT9 [1171] Teste Subitem TRT9 - 2 [1172] D . 02 - Relatório [002] ▷ · 03 - Fundamentos [003]  $\triangleright$  04 - Conclusão [004]  $\triangleright$  - 0.5 - Modelos [0.19] - Variável definida pelo Usuário Análise da Prova óxima Artigo gramatical ref. Autor Artigo gramatical ref. Autor +Preposição Artigo gramatical ref. Réu Artigo gramatical ref. Réu +Preposição Alterar Cargo exercido, segundo Contestação Cargo exercido, segundo Decisão **T** Inserir **Z** Editar F Induir Excluir **X** Cancelar **Gravar** Gravar & Fechar **th** Buscar  $\overline{m}$ **Buscar item:** Acima @ Abaixo Buscar Próxima

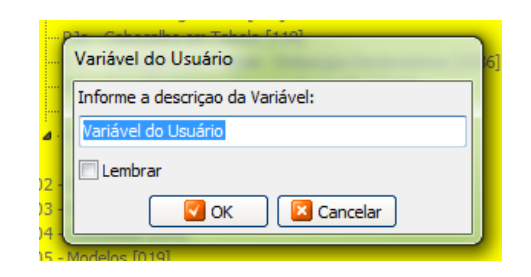

**A** Editar **F** Induir **F** Excluir **X** Cancelar **G** Gravar **G** Gravar & Fechar **G** Buscar

Alterar rótulo do quesito: Teste Subitem TRT9 - 2

Inserir Variável no Texto: Variável do Usuário

# *JUS REDATOR*

Alterar

**P** Inserir

 $\blacktriangledown$ 

**Paulo José Oliveira de Nadai**

A variável inserida no texto fica sempre entre "colchetes".

Eventual consulta do conteúdo do texto e da variável pode ocorrer com o posicionamento do mouse sobre o quesito ou título.

### **6. Edição do Papel Timbrado**

O Jus Redator se vale de um modelo específico denominado "padrão para novas sentenças" como papel timbrado (arquivo base) para a edição de decisões.

No papel timbrado o usuário pode incluir campos variáveis, tais como nome do órgão julgador, número do processo, nome das partes, etc.

O quesito denominado "padrão para novas sentenças" situa-se dentro da ramificação "modelos" e pode ser alterado como qualquer outro texto do sistema.

As modificações do "padrão para novas sentenças" (e consequentemente do papel timbrado) não alteram as sentenças elaboradas anteriormente, inclusive eventuais que estejam em edição.

Poder Judiciário Federal - Justica do Trabalho Tribunal Regional do Trabalho da 9ª Região - Estado do Paraná [<orgao julgador>] Autos nº [<processo>]

 $\begin{array}{c} \text{mass on point} \\ \text{J} \end{array}$ Teste Subitem TRT9 - 2 [1172] 02 - Relatório [002] 03 - Fundamentos [0<br>04 - Conclusão [004

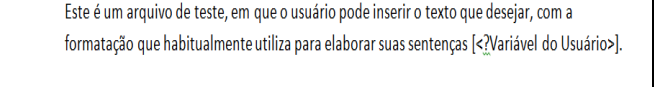

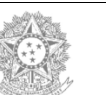

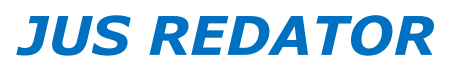